# Come estrarre il certificato bundle e caricarlo su Expressway Server Ī

## Sommario

Introduzione **Prerequisiti Requisiti** Componenti usati Estrai certificato bundle e carica su Expressway Server Carica certificati su Expressway Server

### Introduzione

 In questo documento viene descritto il processo di estrazione del certificato Bundle e di caricamento nel server Expressway.

## **Prerequisiti**

### **Requisiti**

Cisco raccomanda la conoscenza dei seguenti argomenti:

- Expressway Server
- $\bullet$  PC Windows

#### Componenti usati

Il documento può essere consultato per tutte le versioni software o hardware.

Le informazioni discusse in questo documento fanno riferimento a dispositivi usati in uno specifico ambiente di emulazione. Su tutti i dispositivi menzionati nel documento la configurazione è stata ripristinata ai valori predefiniti. Se la rete è operativa, valutare attentamente eventuali conseguenze derivanti dall'uso dei comandi.

## Estrai certificato bundle e carica su Expressway Server

Passaggio 1. Aprire BASE64 e viene visualizzata una schermata come mostrato nell'immagine. Aprire la cartella in Nome archivio logico.

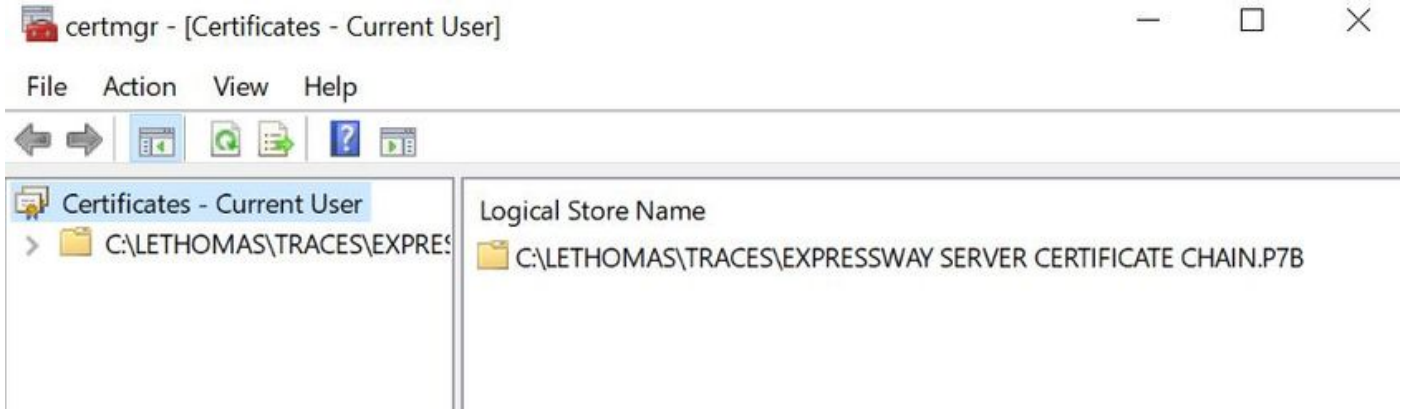

**FOR** 

Passaggio 2. Aprire la catena e visualizzare tutti i certificati nel file del certificato (un certificato server e tre certificati radice/intermedio).

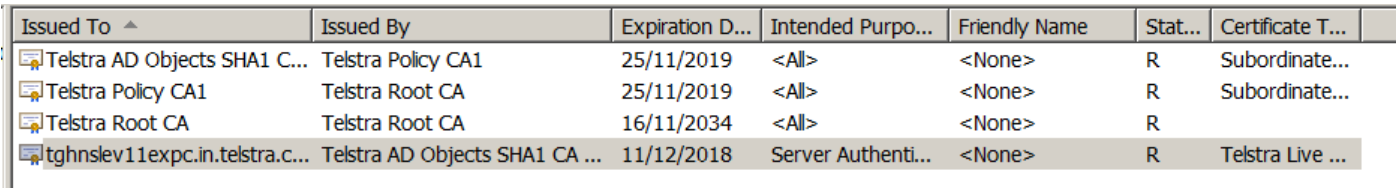

Passaggio 3. Fare clic con il pulsante destro del mouse sul certificato che si desidera scaricare, selezionare All tasks > Export.

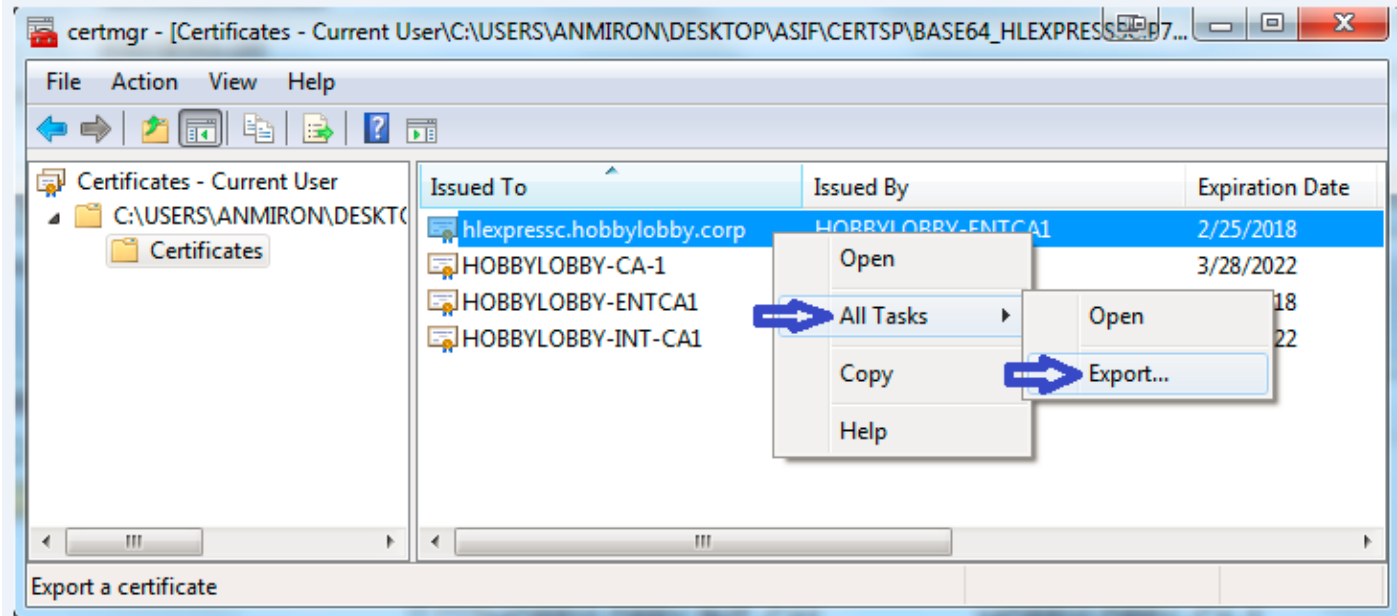

Passaggio 4. Viene visualizzata la finestra Esportazione guidata certificati.

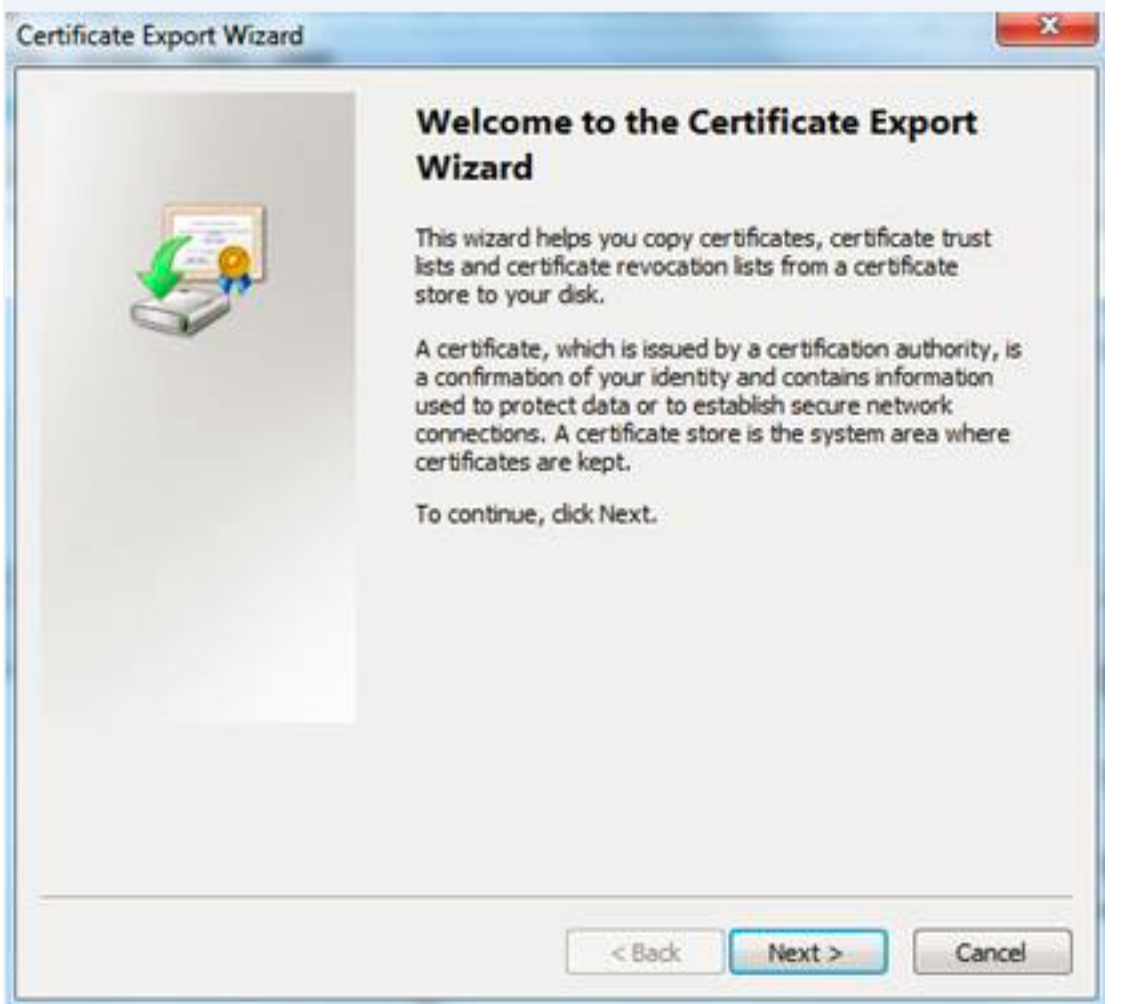

Passaggio 5. Selezionare Next, quindi l'opzione Base 64 Encoded X.509 e Next.

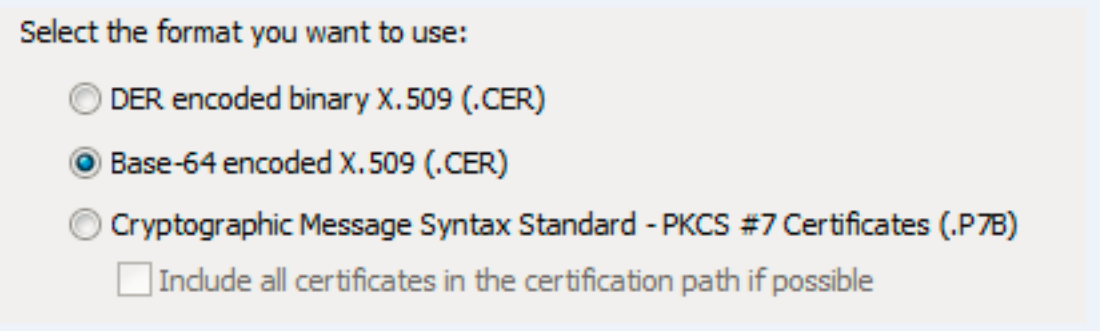

Passaggio 6. Viene visualizzata una nuova pagina, selezionare Sfoglia, quindi nella finestra visualizzata immettere il nome file del certificato e selezionare Salva.

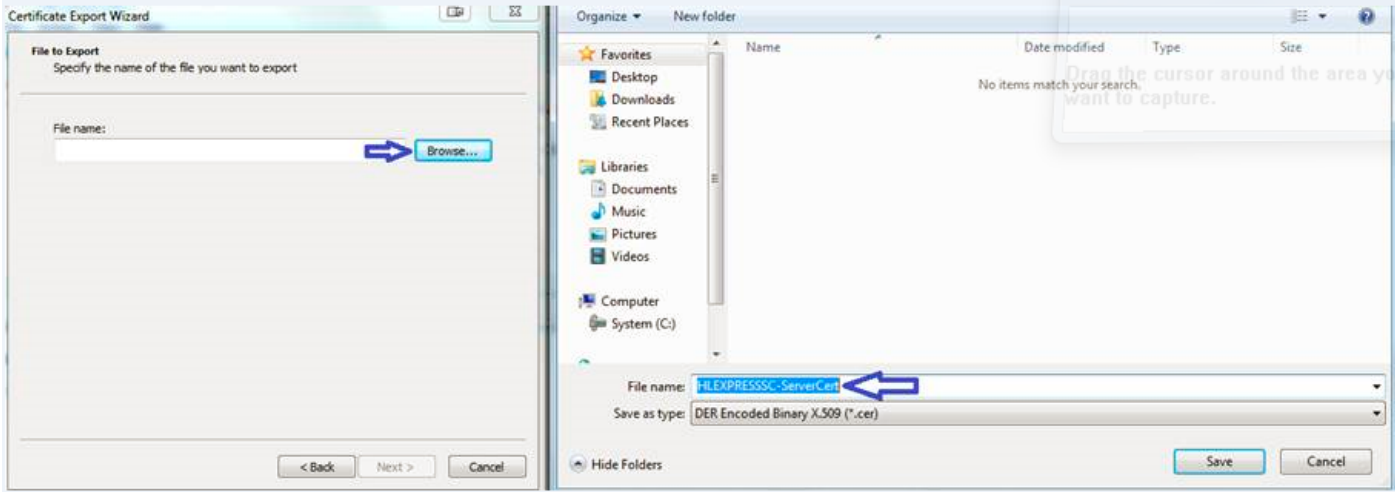

Passaggio 7. Questa azione consente di tornare alla pagina Sfoglia con il percorso in Nome file, selezionare Successivo.

Passaggio 8. Selezionare Fine nella finestra successiva. Verrà visualizzata una piccola finestra con il messaggio Esportazione completata. Il certificato viene salvato nel percorso selezionato.

Passaggio 9. È necessario ripetere questa procedura per ogni certificato nella catena.

#### Carica certificati su Expressway Server

Per i certificati principali/intermedi, passare alla pagina Web Expressway > Manutenzione > Certificato di protezione > Elenco CA attendibili > Sfoglia. Selezionare il certificato, quindi Aggiungi certificato CA. Questo processo è valido per ogni certificato.

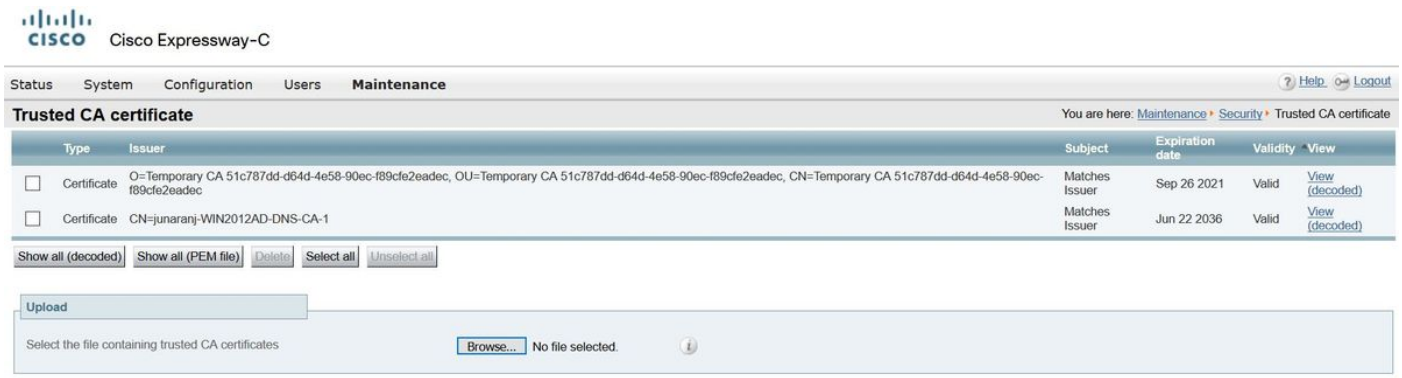

Per caricare il certificato del server, passare alla pagina Web Expressway > Manutenzione > Certificati di sicurezza > Certificati server.

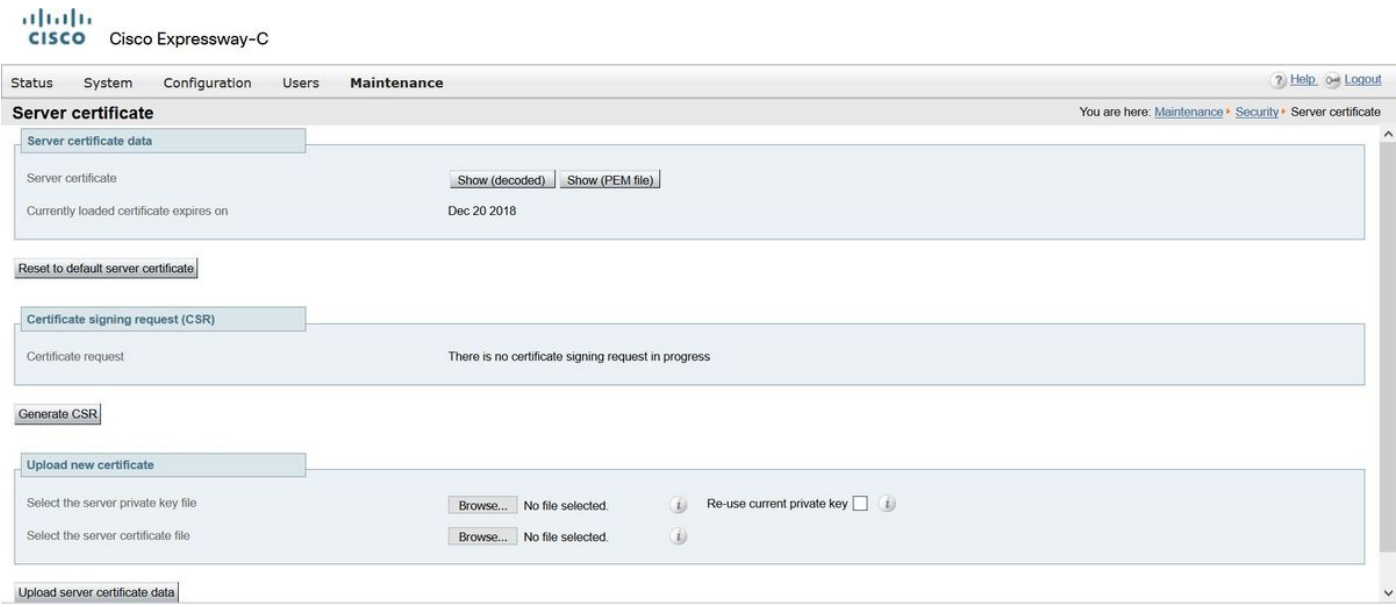

Nota: Una volta caricato il certificato del server, viene visualizzato un messaggio che indica che è necessario riavviare per rendere effettiva la modifica.